**pracovní návod s metodickým komentářem pro učitele připravil P. Tišl**

# **Základní seznámení s programem My World GIS 5.0**

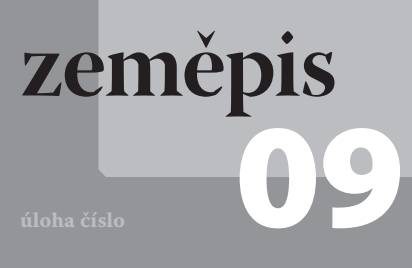

### **Cíle**

Cílem tohoto cvičení je základní seznámení s funkcemi programu My World GIS verze 5.0, který dodává společnost Pasco jako svůj GIS software.

#### P**odrobnější rozbor cílů**

Jako názorný příklad jednoduchého zobrazení dat a jejich analýzy zvolíme cvičení na téma geologické situace na rozhraní litosférických desek v oblasti Kalifornie. Výsledkem bude mapa velkých kalifornských měst, v jejichž blízkosti se vyskytla v posledních letech zemětřesení s magnitudem větším než 4.

Výhodou učení s GIS programy je právě propojování jednotlivých témat s praktickou stránkou a vytvářením vlastních originálních výstupů.

### **Zadání úlohy**

V této úloze se seznámíme se základní obsluhou a funkcemi programu My World GIS verze 5.0. Otevřeme program a seznámíme se se základními funkcemi softwaru. Na praktickém příkladu si ověříme funkce GIS softwaru a jednoduchou analýzu dat.

#### **Technická úskalí, tipy a triky**

My World GIS je programem, který vyvinula The National Geographic Society přímo pro vzdělávací účely. Jedná se o program s velmi jednoduchým ovládáním, které však odpovídá prostředí běžně používanému v běžných profesionálně používaných GIS programech. Je vyvinutý zejména pro školy v USA, čemuž odpovídají i omezení pro využití na našich školách. Pro práci s daty z českých serverů je vhodnější použití například běžně dostupného programu ArcGIS Explorer.

### **Pomůcky**

počítač s nainstalovaným programem My World GIS 5.0 a přístupem k internetu

### Z**ařazení do výuky**

Zařazení do výuky je vhodné zejména na střední škole, a to zejména kvůli anglickému ovládání programu. Jinak záleží na zvážení učitele, kdy a na jaké úrovni GIS do výuky zařadí.

RVP ZV/GV – vzdělávací oblast: RVP GV – Člověk a příroda

Očekávané výstupy:

- Používá dostupné kartografické produkty a další geografické zdroje dat a informací v tištěné i elektronické podobě pro řešení geografických problémů.
- *A další výstupy podle toho, jaká data analyzujeme. V našem případě by se jednalo o výstupy:*
- Porovná na příkladech mechanismy působení endogenních (včetně deskové tektoniky) a exogenních procesů a jejich vliv na utváření zemského povrchu a na život lidí.
- Lokalizuje na mapách makroregiony světa, vymezí jejich hranice, zhodnotí jejich přírodní, kulturní, politické a hospodářské vlastnosti a jednotlivé makroregiony vzájemně porovná.

### Č**asová náročnost**

Pro základní seznámení a vytvoření jednoduchého výstupu jsou nejvhodnější dvě navazující vyučovací hodiny (90 minut).

#### M**ezipředmětové vztahy**

GIS je především software a má tedy vztah k výuce informačních technologií. Anglický jazyk – My World GIS není přeložený do českého jazyka, takže k jeho ovládání potřebují ovládat jeho základy.

### **Teoretický úvod**

#### **Co je to GIS?**

GIS – je zkratka pro geografické informační systémy (geographic information system), což je počítačový systém, který slouží k získávání, ukládání a analýze prostorových dat.

Ze své podstaty zasahují tyto systémy do mnoha oborů a věd. Základem je vždy informatika a geovědy a matematika, které vytvářejí základ GIS, který je doplňován často specializovaným tematickým oborem pro tvorbu jednotlivých speciálních mapových vrstev (viz obr. 1).

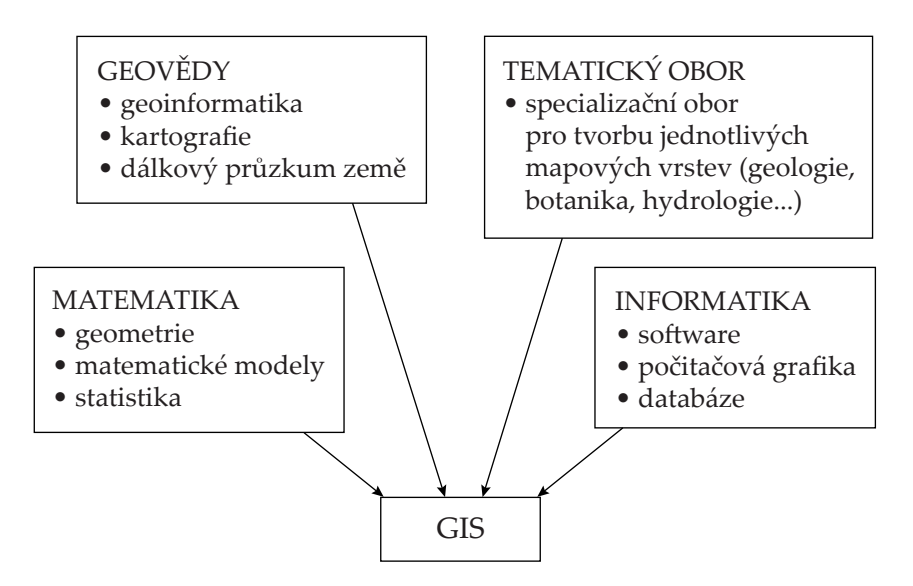

Obr. 1: GIS je složen z mnoha oborů (upraveno podle Břehovský, Jedlička 2007)

Geodata jsou v GIS organizována v jednotlivých vrstvách (viz obr. 2). To umožňuje jejich kombinování a vytváření map podle potřeb uživatele. Změny a výběr prvků podle zadaných požadavků lze většinou i v rámci jedné vrstvy.

Data v GIS existují ve dvou základních typech. Prvním jsou **rastrová data**, kdy má každý bod (nejčastěji čtvereček o definované velikosti) přiřazenu určitou hodnotu. Nejčastěji se jedná o ortofotomapy, digitální modely terénu a podobně. Druhým typem jsou **data vektorová**, která jsou spojitá a vytváří geometrické tvary.

GIS se skládá z několika složek:

- 1) **Hardware** počítač s barevným monitorem, tiskárna (často se jedná o tiskárny velkoformátové – takzvané plottery).
- 2) **Software** programy schopné zobrazovat prostorová data a analyzovat je.
- 3) **Data** soubory prostorových dat s dalšími informacemi v databázi.

Zatímco počítač je dnes zcela běžný a na internetu je možno volně stáhnout celou škálu GIS programů, data se stále jeví jako nejproblematičtější a nejnákladnější součást systému.

Data v systému GIS tvoří objekty, které můžeme reprezentovat následujícími prvky:

- 1) **Bod** je definován pouze polohou, používá se k reprezentaci objektů, které na mapě daného měřítka nemůžeme znázornit linií ani plochou.
- 2) **Linie** používá se ke znázornění liniových objektů (hranic, řek, vrstevnic apod.).
- 3) **Plocha** objekty, jejichž hranice vytváří plochy (jezera, lesy, srážkové oblasti apod.).

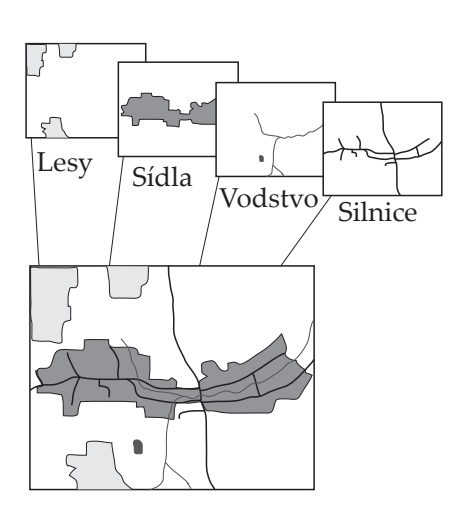

Obr. 2: Organizace GIS ve vrstvách

V poslední době se občas setkáváme i s trojrozměrnými modely reliéfu, kde je mapě ještě přidán třetí rozměr (výška a hloubka).

Samozřejmostí je také zobrazení objektů v určitém souřadnicovém systému (pro naše území systém S-JSTK vycházející z Křovákova zobrazení). To v praxi znamená časté problémy při propojování dat z různých států.

### **Historie GIS**

Historie GIS se datuje teprve od 60. let, kdy dochází na univerzitách k prvním pokusům o digitální zpracování prostorových dat. V 70. letech se o výsledky výzkumů začíná zajímat státní správa a dochází k prvnímu praktickému využití na lokální úrovni. V následujících dekádách se GIS rozvíjí spolu s dostupností počítačů a s rozvojem počítačové grafiky (vznikají velké firmy, které postupně ovládly trh s GIS produkty – například Intergraph nebo dnes největší hráč na trhu firma ESRI). V současné době se GIS stává běžnou uživatelskou záležitostí, i když stále vyžaduje určitou míru informační a geografické gramotnosti. Současné programy využívají vzdálený přístup k datům přes internet, umožňují práci s vlastními daty z GPS. Stále více se také prosazují GIS aplikace v mobilních přístrojích.

### **Využití GIS**

- 1) **Státní správa** v dnešní době naprosto nezbytná záležitost, práce s územním plánem, katastrem nemovitostí, analýzy dopravy hluku atd., prezentace výsledků sčítání lidu nebo voleb.
- 2) **Životní prostředí** mapy zatížení životního prostředí, modely znečišťování prostředí.
- 3) **Integrovaný záchranný systém** aktuální průtoky na úsecích řek, aktuální situace při pohromě, modelování povodní.
- 4) **Marketing** například vyhledávání vhodných lokalit pro podnikání na základě demografických údajů (hustota osídlení, věk, příjem, sociální status), vyhledávání vhodných lokalit vzhledem k dostupnosti a dojezdové vzdálenosti.
- 5) **Doprava** vyhledávání a návrhy tras, dopravní sítě a propojení, optimalizace dopravních spojení.
- 6) **Vzdělávání** zkvalitnění výuky geografie, přiblížení k současné praxi a příprava na budoucí povolání.

### **Motivace**

Geografické informační systémy používáme všichni naprosto běžně, když vyhledáváme na internetu různé informace. Pokud hledáme firmu, prohlížeč nám automaticky nabídne její polohu. Mnozí používáme různé plánovače cest, turistické nebo cykloturistické mapy a podobně.

V této úloze se podíváme na to, z čeho se GIS skládá, jak analyzuje data a vytvoříme si vlastní jednoduchý výstup.

### **Bezpečnost práce**

Poučíme žáky o bezpečnosti při práci v počítačové laboratoři.

### **Příprava úlohy**

Připravíme počítačovou učebnu a překontrolujeme funkčnost softwaru (My World GIS). Pro zpracování samotného praktického úkolu budeme využívat pouze vrstvy, které jsou součástí knihovny dat v programu, takže nepotřebujeme internet, ale připojení je vhodné kvůli vyhledávání v jiných zdrojích a řešení úkolů v pracovním listu.

#### **Technická úskalí, tipy a triky**

Program My World GIS je vytvořen především pro uživatele z USA, a proto je velmi vhodné jeho využití právě pro výuku regionální geografie Ameriky. Je možné do programu nahrávat vlastní vrstvy, ale z vlastní zkušenosti k tomuto doporučuji spíše jiné, běžně dostupné programy jako například ArcGIS Explorer.

## $\begin{array}{c} 1 & 1 \\ 0 & 1 \end{array}$  $\Sigma$  lath  $6$

Obr. 4: Nástroje pro práci s vrstvami

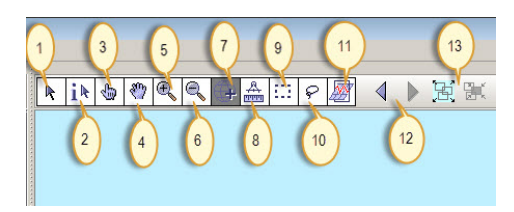

Obr. 5: Nástroje pro práci s mapou

#### **Technická úskalí, tipy a triky**

Podrobnější postup s ukázkami jednotlivých kroků naleznete na *www.expoz.cz*, kde bude k dispozici pracovní návod a fotonávod úlohy. Cílem úlohy není vytvoření vyčerpávající příručky pro práci s programem. Software obsahuje množství dalších funkcí a možností, které je třeba vyzkoušet.

#### **Technická úskalí, tipy a triky**

Informace v databázích jsou v angličtině. Je vhodné žákům pomoci v případě špatné orientace v anglických termínech (například rozhraní litosférických desek) a vysvětlit je.

#### **Syntéza a závěr**

Výsledkem práce v GIS jsou jednak odpovědi na analytické otázky a také mapy. Shrnutím práce je tedy vyplněný pracovní list s vypracovanými otázkami a podle zadání vytvořená mapová kompozice.

### **Postup práce**

1) Otevřeme program My World GIS. Seznámíme se s hlavní nabídkou nástrojů programu.

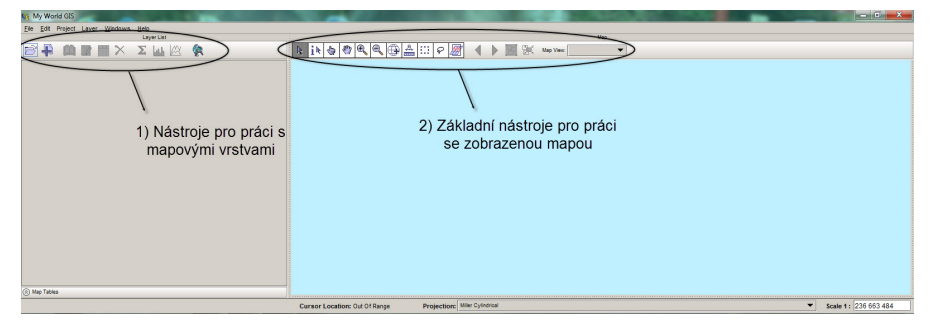

Obr. 3: Úvodní okno

- 2) Vyzkoušíme si volně přidání několika vrstev (obrázek 4, tlačítko 2) a vyzkoušíme si práci s kompozicí.
- 3) Otevřeme nový projekt.
- 4) Ze seznamu nabízených vrstev vybereme ty, které jsou potřebné k analýze podle zadání.
- 5) Pomocí nástrojů analýzy dat zodpovíme zadané dotazy.
- 6) Podle zadání vytvoříme vhodnou mapovou kompozici pro tisk.

### **Vlastní měření a záznam dat**

- 1) Otevřete My World GIS 5.0.
- 2) Tlačítkem *přidat vrstvu* zvolíme jednotlivé součásti mapy. (V našem případě *world countries*, *U. S. states*, *U. S. cities*, *Plate boundary types*, *Earthquakes – Medium 4,0–5,9 (2001–03)*, *Earthquakes – Big 6,0–9 (1994–03) California faults*).
- 3) Analyzujeme data podle zadání a zodpovíme dotazy v pracovním listu: a) Přibližíme mapu na zkoumanou oblast (Kalifornie). Využijeme nástroj *lupa*.
	- b) Zjistíme, jaký typ rozhraní litosférických desek prochází Kalifornií (použijeme nástroj *informace o vybraném jevu v aktivní vrstvě*).
	- c) V mapě je zobrazeno příliš mnoho měst. Použijeme *nástroj analýzy dat* (*by value*) a vytvoříme novou vrstvu měst s počtem obyvatel nad 200 000. Původní vrstvu *U. S. cities* můžeme skrýt.
	- d) Vyhledáme města nad 200 000 obyvatel, u kterých se v okruhu 20km odehrálo mezi lety 2001 a 2003 zemětřesení s magnitudem 4–5,9. Použijeme *nástroj analýzy dat* (*by distance*) a vytvoříme novou vrstvu.
	- e) Přidáme do mapy popisky pro vybraná města *file create blank layer* – *annotation*.
	- f) Výběrem vrstev (tlačítko *zobrazit/skrýt vrstvu*) vytvoříme vhodnou kompozici, kterou uložíme (případně vytiskneme).

### **Informační zdroje**

- Břehovský, M, Jedlička, K. (2007): Úvod do geografických informačních systémů. Přednáškové texty ZČU v Plzni. Dostupné z http:// gis.zcu.cz/studium/ugi/e-skripta/ugi.pdf (citováno 1. 9. 2012).
- http://gis.zcu.cz/studium/ugi/e-skripta/ugi.pdf přednáškové texty ZČU v Plzni – pro vážné zájemce o teorii GIS.